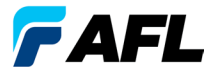

#### Certification Testing Quick Reference Guide

Keys

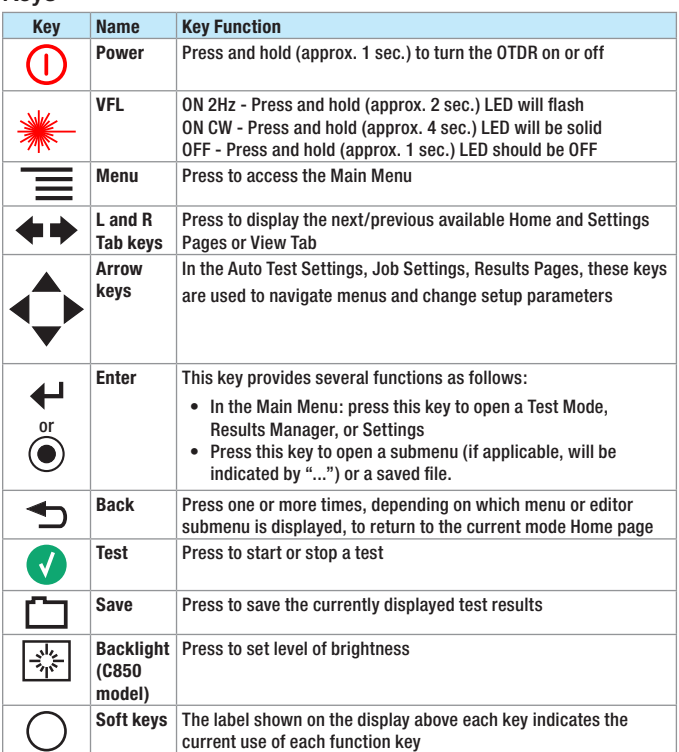

## **Main and Remote Unit Home Pages**

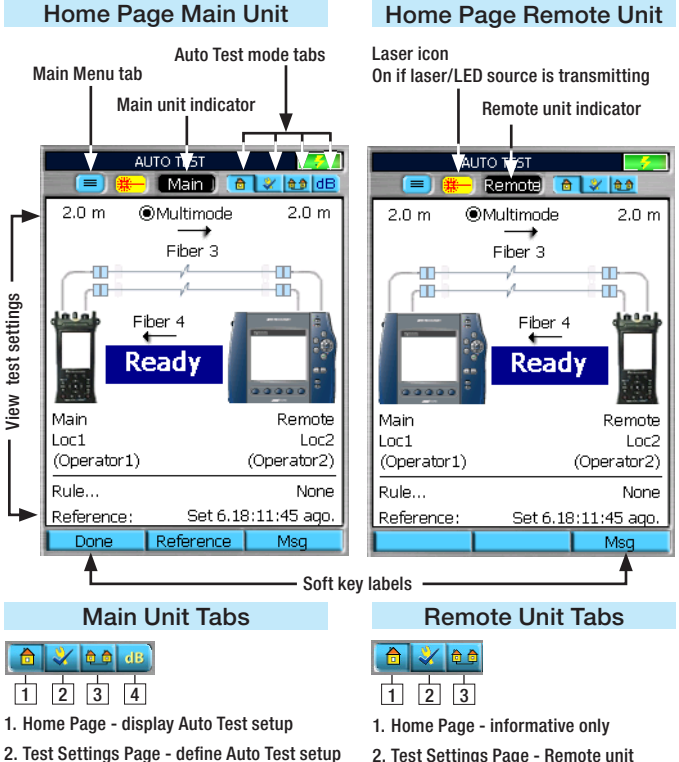

- 2. Test Settings Page Remote unit information only
	- 3. Job Settings Page informative only
- Locations, and Operator parameters 4. Results Pages - display Auto Test results

3. Job Settings Page - select Job, Cable, End

## **Setup: Auto Test Settings**

Two testers, Main and Remote units are required to run Auto Tests. The Main unit controls all Auto Test Settings and stores test results. The Remote unit allows viewing certain pages and sending messages to the Main unit when they are connected and as long as a test is not in progress or the Main is not communicating to the Remote. The Auto Test Settings are set on the Settings Page within the Auto Test Mode. Display the Settings Page, use  $\triangle$  arrows to navigate to the desired Settings parameter.

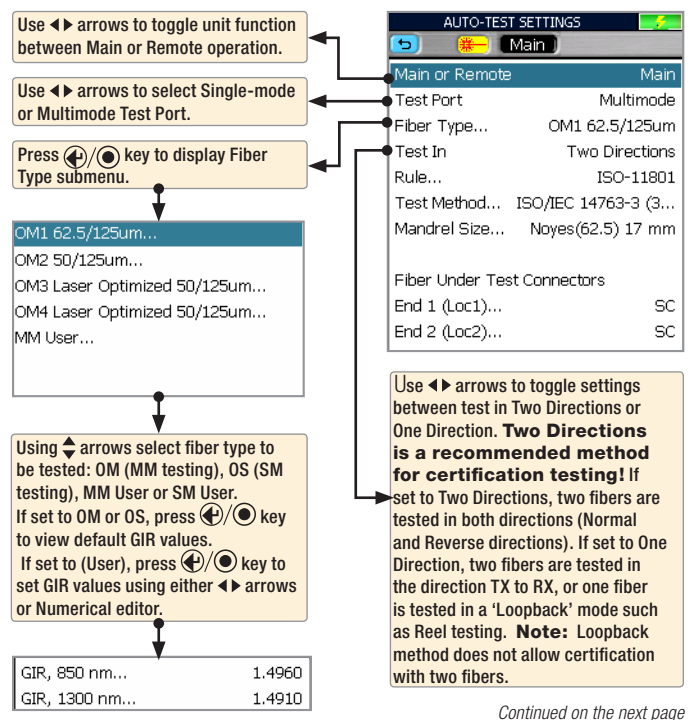

# **Setup: Auto Test Settings (continued)**

#### Auto Test Rule Setup

The Auto Test Rule Selection Page allows the user to select one of the preset TIA/ISO/EN or a User defined rules and one or more applications for certification testing.

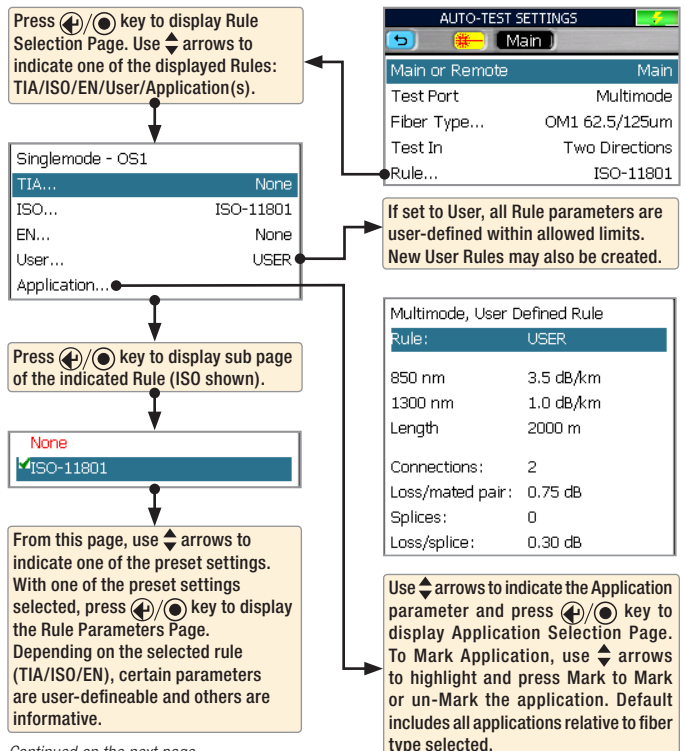

*Continued on the next page*

## **Setup: Auto Test Settings (continued)**

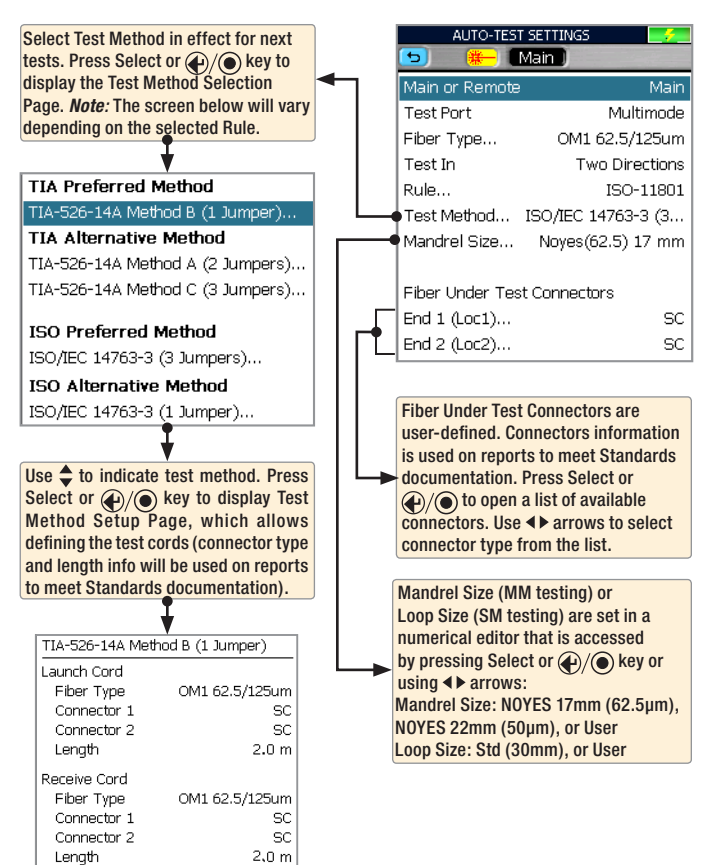

### **Setup: New Job Creation**

The New Job utility mode is available for creating new jobs (setting up a file structure and defining the fiber under test location: Drives, Folders, Jobs, Routes [End Locations], Cables, Test Equipment Location, and Operators). The New Job utility menu is accessed from the Main Menu by tapping the New Job touch screen icon or pressing the [New Job] soft key.

If the active job does exist in the job hierarchy, the Job Creation screen displays the settings of the active job. Users may modify settings to create new Folder, Job, Route, Cable, and Operators.

If the active job does not exist in the job hierarchy, the Job Creation screen displays settings set to "--". Users may identify Drive and create new Folder, Job, Route, Cable, and Operators.

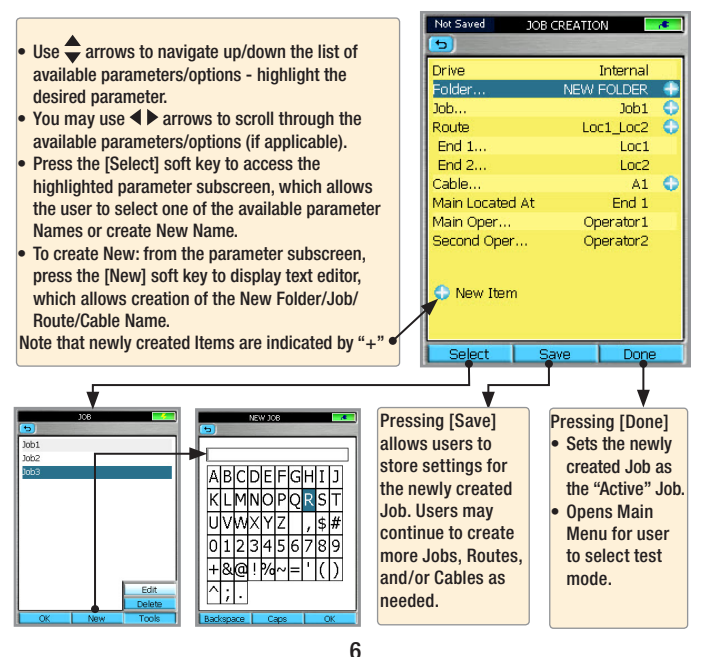

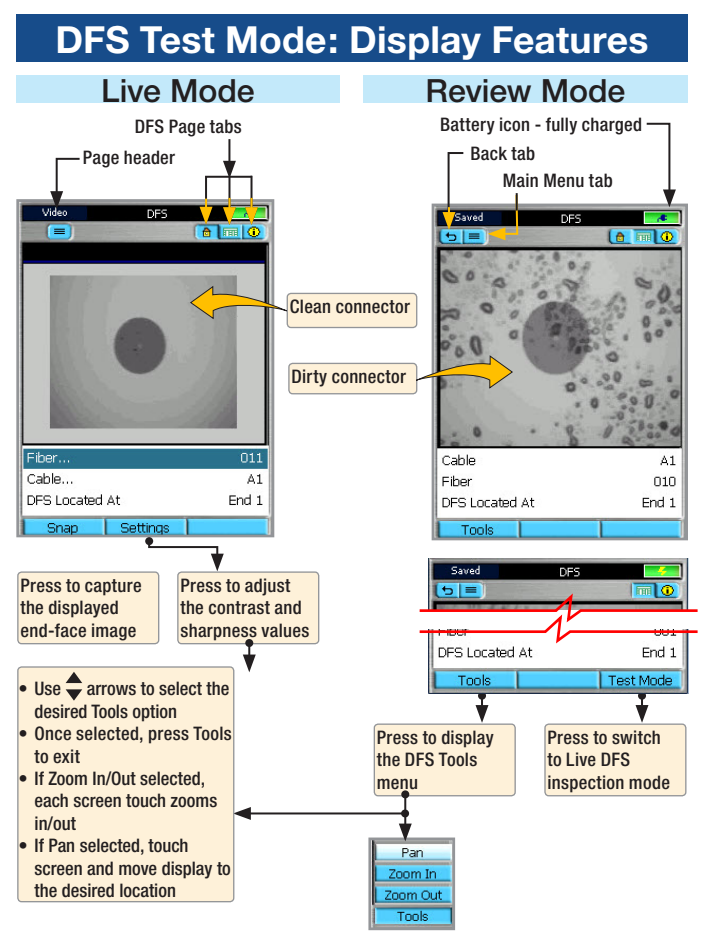

### **Setting and Viewing Reference**

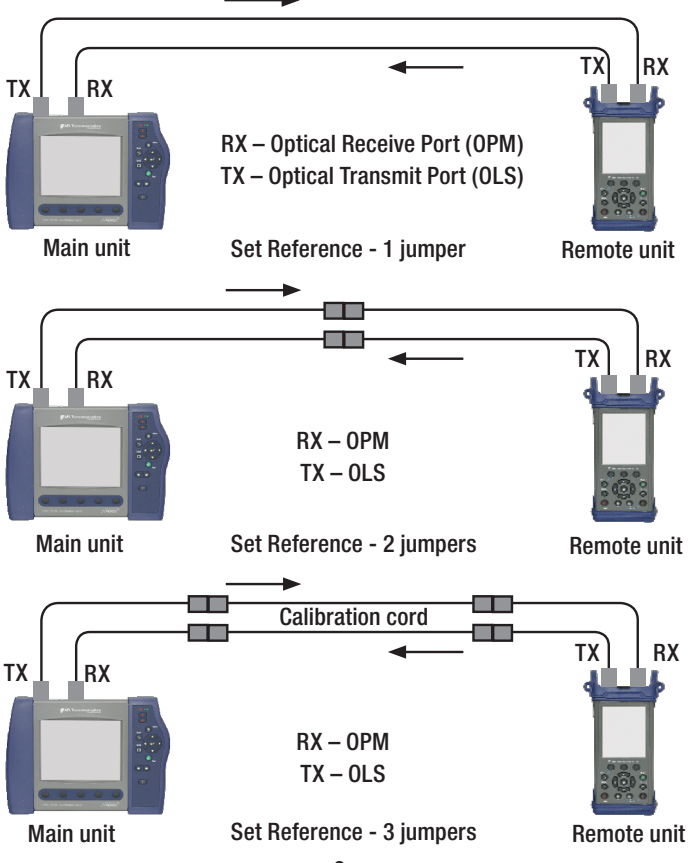

# **Setting and Viewing Reference**

#### Set Reference

- 1. Depending on the selected Test Method, connect the Main and Remote units using the reference jumpers as shown (page 7). The Main unit will connect with the Remote unit, displaying the test states as follows: **[Searching]**  $\rightarrow$  **[Linking]**  $\rightarrow$  **[Ready]**
- 2. Press the [Reference] > [Set Ref] soft key to set the reference. The Main unit will determine the test state: **[Setting Ref]**
- 3. Connect clean MM/SM jumpers with mandrels/loops to the corresponding MM/SM OLS and OPM ports on each unit. Press OK
- 4. The Main unit switches to the Results Page and displays Reference values.
- 5. Observe the displayed References values. If values are acceptable, press [Save]. Note: For "2 Jumpers" and "3 Jumpers" Test Methods reference setting is complete.
- 6. For "1 Jumper" Test Method, perform one of the following:
	- A) Verify test jumpers:
	- Disconnect transmit jumpers at the OPM ends
	- Insert a clean receive jumper to the OPM and connect to the transmit jumper
	- Press [OK] to test
	- If insertion levels are acceptable (0.4- 0.5 dB typical), press [OK]
	- If not, clean all connections (except OLS connection) and re-verify jumpers
	- If insertion levels are not acceptable, use new jumpers and re-reference starting with step 2
	- B) Skip
	- After setting a Reference with one jumper, you have an option to press [Skip] to omit verifying the receive jumpers.

#### View Reference

From the Auto Test Home Page, press [Reference/View Ref] soft key to review the saved Auto Test Reference values for the fiber type selected.

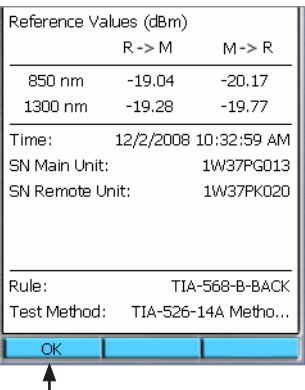

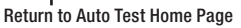

### **Running and Saving Auto Tests**

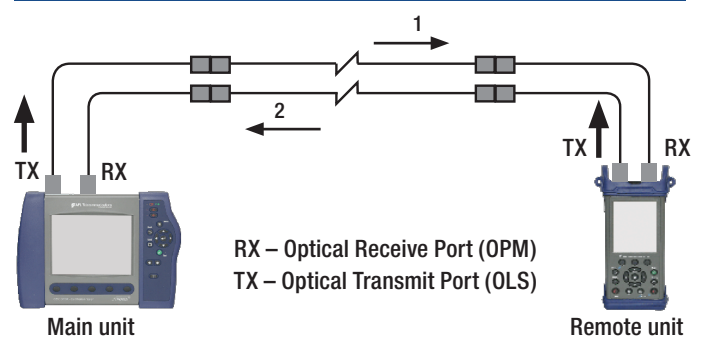

#### Two Direction Two Fiber Test

- 1. Connect the Main and Remote units to the fibers under test as shown. The Main unit will connect with the Remote unit, displaying the test states as follows: **[Searching]**  $\rightarrow$  **[Linking]**  $\rightarrow$  [Ready]
- **2. Note:** Set the reference before beginning testing (see page 31 for details). **Note:** Once the Auto Test reference has been set, do not disconnect the test jumper from the Main or Remote unit transmit (OLS) ports. **Note:** If reference is not valid "Not Set", you will be prompted to set a reference.
- 3. Connect reference jumpers to the fiber under test as shown above. Once the **[Ready]**

status is displayed on the Main unit, start a test by pressing  $\bigcirc$  on the Main unit. The Main unit switches to the Results Page and displays the test states: **[Testing]**  $\rightarrow$  **[Ready]** 

4. View test results displayed on the Results Pages using  $\blacklozenge$  arrows. If acceptable, press [Save].

If not, verify that all connections are fully mated, clean connections on one or both ends, and then press [Re-test].

- 5. Once the first half of the test result is saved, both Main and Remote will display prompt to swap jumpers. **[Swap Jumpers and press Test when units Ready].** Follow instructions.
- 6. Press  $\sqrt{\phantom{a}}$  on the Main unit. The Main unit switches to the Results Page and displays the test states: **[Testing] --> [Ready]**

# **Running and Saving Auto Tests**

- 7. View test results displayed on the Results Pages using  $\blacklozenge$  arrows. If acceptable, press [Save]. If not, press [Re-Test].
- 8. To test additional fibers connect the Main and Remote units to the next fiber pair in a sequence indicated on the Main/Remote unit screen (X and Y) then repeat step 3 to 6. The fiber numbers will increment automatically.

### **Results Viewer: Test Results During a Test**

Results Viewer contains several Results Pages and automatically opens on the Main unit after an Auto Test is complete in each direction. The Results Page # [1>] opens by default for the first test. After the first test, Results Viewer will open to the last page the user was reviewing on subsequent tests during a test session.

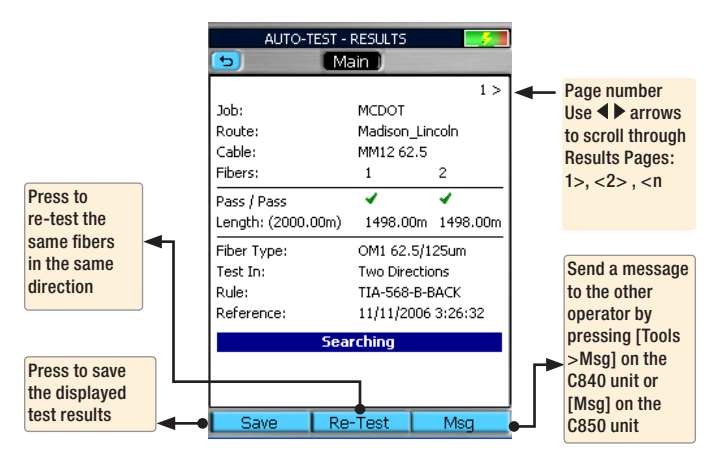

# **Opening Saved Results for Review**

Access Results Manager from the Main Menu by pressing the [Results]  $\Box$  soft key.

Internal **E NOYES A** El SNHU ≐.Se USB **NACME A** El SNHU

Test results are saved as files that are stored in Cable folders. Cable folders are organized into Route, Job, and Drive folders as shown on page 6.

OTDR test results are saved as .SOR file format and displayed on the "file tree"

as  $\mathbb{L}$  icon.

Auto Test results are saved as .ATD file format and displayed on the "file tree"

 $as$   $AT$  icon.

In this example, file contains both the OTDR and Auto Test results

This field displays path and name of the selected file

OPM power and loss readings are saved as .ATD file format and displayed on the "file tree" as  $\Box$  icon.

DFS fiber end-faces images are saved in .JPG file format and displayed on the "file

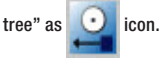

- Use the  $\triangle$  arrows to navigate up/down the list of folders/files
- Use the  $\triangleleft\triangleright$  arrows to expand/contract the selected Drive/ Folder/Job/Route/ Cable
- To open saved test results, navigate to the desired file, and then press [Open]
- • Use Tools menu to copy, create or delete jobs, files and folders

Press to display selected test results

For detailed operating instructions, please refer to the complete User's Guide supplied on a CD with your equipment. Also, the complete User's Guide may be downloaded from our web at www.AFLglobal.com/go/NOYES.

白 HB MORRIS LYONS SM 48F 001 nn2 003  $n<sub>0</sub>$ **\USB\SNHU\MORRIS LYONS\SM** 

www.AFLglobal.com/go/NOYES, (800)321-5298 or (603)528-7780

48F\001 View

© 2009-2011 AFL, all rights reserved. CTST-C01-1ENG Revision A, 2009-06-20

Tools